# <span id="page-0-0"></span>**Como parametrizar e trabalhar com o processo de Pré-Pedido?**

### Produto: Pedido de Vendas

Importante

**Pedido de Venda** versão 16 ou superior.

Com este processo, pode ser montado um conjunto de produtos para incentivar as vendas do seu RCA, com a sugestão de um grupo de produtos e quantidades para serem vendidos e movimentar o estoque estas mercadorias.

#### **Para definir o uso de pré-pedido e para quais filiais e alterações que o RCA poderá fazer no pedido ir em:**

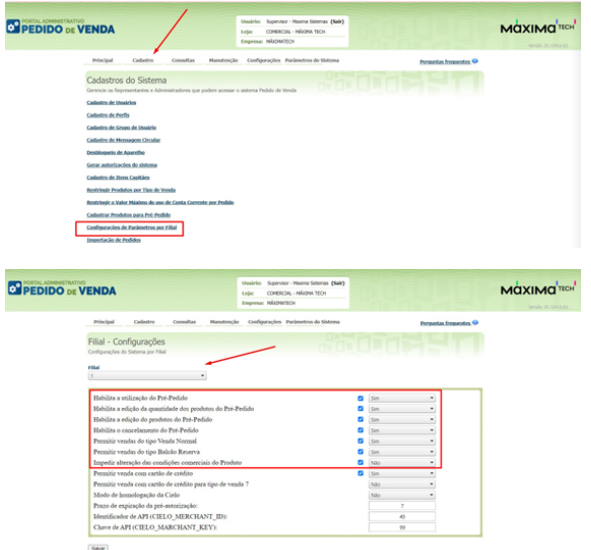

## Artigos Relacionados

- [Como parametrizar e trabalhar](#page-0-0)  [com o processo de Pré-](#page-0-0)[Pedido?](#page-0-0)
- [Como parametrizar o sistema](https://basedeconhecimento.maximatech.com.br/pages/viewpage.action?pageId=4653159)  [para não aceitar pedidos de](https://basedeconhecimento.maximatech.com.br/pages/viewpage.action?pageId=4653159)  [clientes sem limite de crédito](https://basedeconhecimento.maximatech.com.br/pages/viewpage.action?pageId=4653159)  [suficiente no Pedido de Venda](https://basedeconhecimento.maximatech.com.br/pages/viewpage.action?pageId=4653159)
- [Como parametrizar para que](https://basedeconhecimento.maximatech.com.br/pages/viewpage.action?pageId=4653422)  [ao cadastrar/editar um cliente](https://basedeconhecimento.maximatech.com.br/pages/viewpage.action?pageId=4653422)  [permita ou não escolher](https://basedeconhecimento.maximatech.com.br/pages/viewpage.action?pageId=4653422)  [cidade IBGE no Pedido de](https://basedeconhecimento.maximatech.com.br/pages/viewpage.action?pageId=4653422)  [Venda](https://basedeconhecimento.maximatech.com.br/pages/viewpage.action?pageId=4653422)
- [Como parametrizar para](https://basedeconhecimento.maximatech.com.br/pages/viewpage.action?pageId=4653888)  [mostrar Críticas do pedido](https://basedeconhecimento.maximatech.com.br/pages/viewpage.action?pageId=4653888)  [logo após a Sincronização no](https://basedeconhecimento.maximatech.com.br/pages/viewpage.action?pageId=4653888)  [Pedido de Venda](https://basedeconhecimento.maximatech.com.br/pages/viewpage.action?pageId=4653888)
- [Como parametrizar o pedido](https://basedeconhecimento.maximatech.com.br/pages/viewpage.action?pageId=4653813)  [de vendas para utilizar o](https://basedeconhecimento.maximatech.com.br/pages/viewpage.action?pageId=4653813)  [geolocalização?](https://basedeconhecimento.maximatech.com.br/pages/viewpage.action?pageId=4653813)

## **Cadastrar Produtos para Pré-Pedido no Módulo Administrador:**

**1-** Acessar o **Portal Admin.**

**2-** Clique na aba **Cadastro** e em seguida na opção **Cadastro Produtos para Pré-Pedido.**

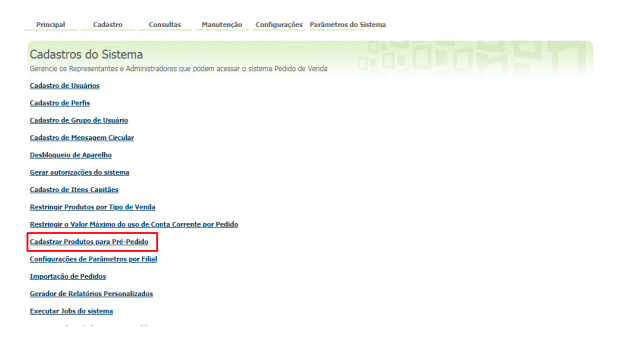

#### **3-** Clique no botão **Adicionar** para criar o **Pré-Pedido**.

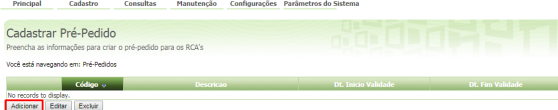

**4-** Na aba **Dados do Pré-Pedido** preencha os campos:

- **Cód. do Pré-Pedido**  O código ele é de preenchimento automático;
- **Descrição** Informe um nome para a lista;
- **Data de Inicio** e **Data Final** Defina período de vigência da lista;
- **Supervisor** Selecione uma ou mais equipes para ter acesso a lista. Pode ser marcada a opção **Selecionar Todos;**
- **Filial** Marque as filiais que terão acesso a lista. Pode ser marcada a opção **Selecionar Todos;**
- **Ramo de Atividade** Somente os ramos de atividade marcado terão acesso a lista. Pode ser marcada a opção **Selecionar Todos;**
- **Região** Somente as regiões marcadas terão acesso a lista. Pode ser marcada a opção **Seleci onar Todos;**
- **Cor** Esta cor será utilizada para sinalizar os produtos que possuem este cadastro de Pré pedido, a cor será aplicada quando a opção **Ordenar itens de acordo com pré pedido,** estiver marcada. E o parâmetro ORDENA\_COR\_PREPEDIDO (Afim de não trazer o Pop-up e trazer os itens do pré-pedido na aba tabela em primeiro na listagem) estiver marcado na aba Parâmetros do Sistema.
- **Ordenar itens de acordo com pré pedido** Com essa opção marcada, não será validado o campo Quantidade do item.
- **Agrupar produtos por fornecedor** Com essa opção marcada, permitirá agrupar os produtos do pré-pedido por fornecedor.

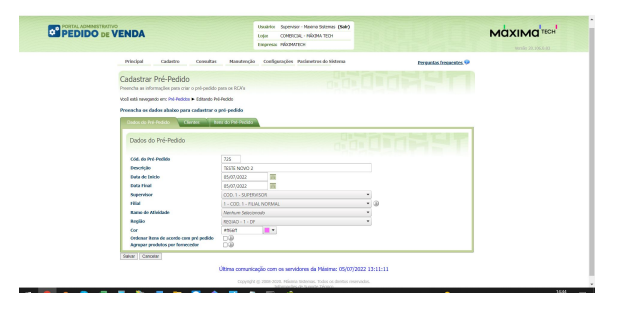

**5-** Na aba **Clientes** é possível vincular o **Pré-Pedido** que está sendo criado a um ou vários clientes. Cas o o **Pré-Pedido** não seja vinculado à nenhum cliente, os itens serão sugeridos a todos os clientes.

- Para restringir o **Pré-Pedido** por cliente faça a inclusão daqueles que terão acesso. Em sua nova tela temos como filtro o código, razão social e região.
- É possível também importar e exportar clientes através dos botões **Importar Clientes e Exportar Clientes** ( apenas em formato xls).
- Na edição do cadastro é possível utilizar a caixa de seleção **Exibir apenas itens selecionados**.

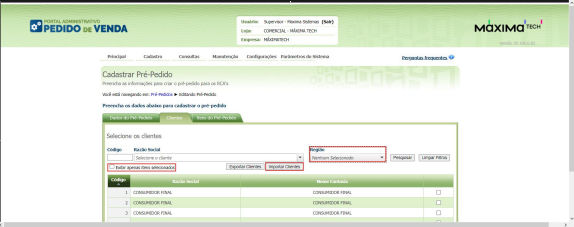

O sistema permite vincular um ou mais clientes ao **Pré-Pedido** através das caixas de seleção.

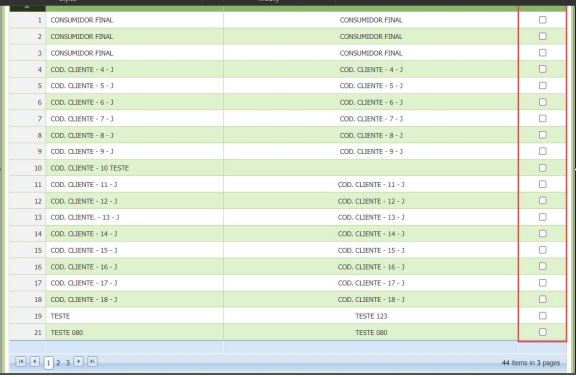

**6-** Na aba **Itens do Pré-Pedido** no campo **Código** digite o código do produto que será adicionado a este

pré-pedido, e pressione Enter, a seguir clique no ícone inserir para incluir no Pré-Pedido.

**•** Para remover o item do **Pré-Pedido** clique no ícone excluir . O sistema permite adicionar um ou mais produtos ao **Pré-Pedido**.

| <b>PEDIDO DE VENDA</b> |                                                                                                    | Supervisor - Maxima Solomes (Salir)<br><b>Livesbritz</b><br>CONSICIAL - NIGHA TECH<br>Loter<br>Freeman Hillmarring                                     |                                                          | <b>MOXIMOTECH</b><br>WEIGO 20, 206, 8:12 |
|------------------------|----------------------------------------------------------------------------------------------------|----------------------------------------------------------------------------------------------------|----------------------------------------------------------|------------------------------------------|
|                        | Principal<br>Calledge<br>Consultas<br>Cadastrar Pré-Pedido<br>Preendra as informações para criar o pré-pedido para os RCA's<br>Work edit constants ext. Fri-Feddor, E. Instands Perfects.<br>Procedus os dados ababos para cadastrar o petr pedido.<br>Dados do Pel-Pedide Cherbo   ham do Pel-Pedido<br>Selecione os produtos | Manuface Da Confirmazioni - Restaurires da NAFront                                                                                                    | <b>Portestes Inquestes O</b><br><b>MODEL BRANCH</b>      |                                          |
|                        | <b>Departments</b><br>Newhare Selectorosty.<br>Celegorie<br>Nexture Selectronics<br>Código<br><b>Douzicie</b><br>Selectory o produto<br><b>CALL</b><br>O<br>11 PROD. TESTS - SEEGIA - COD. 11                                                                                                    | Section<br>Newhure Selectorado<br>w.<br>SubCulverela<br>Newton Selectorado<br>Quantidade<br>G<br>٠<br><b>District Ave</b><br><b>Tory come</b><br>12071 | <b>USBan Filter</b><br>SINKEED)<br><b>OUTSIDE</b><br>l s |                                          |

**7-** Concluído o cadastro clique no botão **Salvar**.

**8-** Para poder começar a trabalhar com o Pré Pedido cadastrado acima, é necessário liberar suas permissões por filial:

**8.1-** Clique na aba **Cadastro** e em seguida na opção **Configurações de Parâmetros por Filial.**

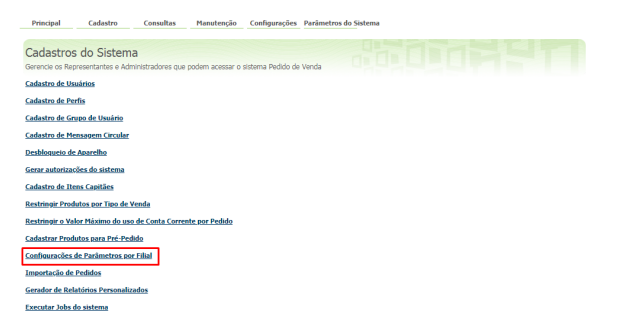

**8.2-** Selecione a Filial, e marque as permissões que esta filial terá em relação ao processo de Pré Pedido:

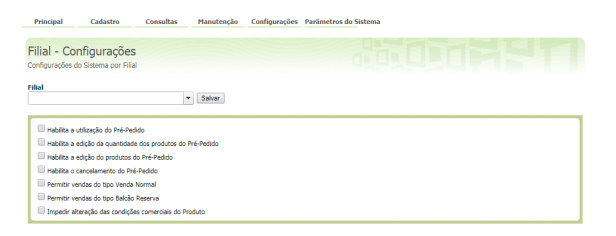

**8.3-** Clique em **Salvar** e repita o processo para todas as filiais que terão acesso ao processo.

Pré-Pedido no Pedido de Venda Android:

Se a opção **Ordenar itens de acordo com pré pedido,** no cadastro do pré pedido não estiver sido marcada:

No **Pedido de Venda Android** ao iniciar o pedido e clicar na aba **TABELA** o sistema exibe a lista **Itens do Pré-Pedido**.

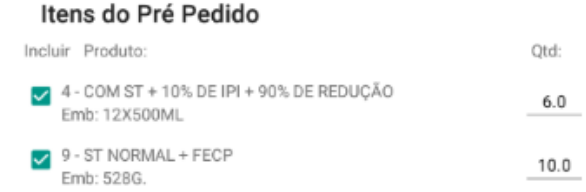

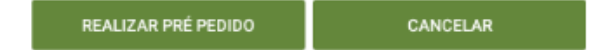

Quando clicar no botão Realizar Pré Pedido, os itens com suas quantidades já serão inseridos na aba Produtos.

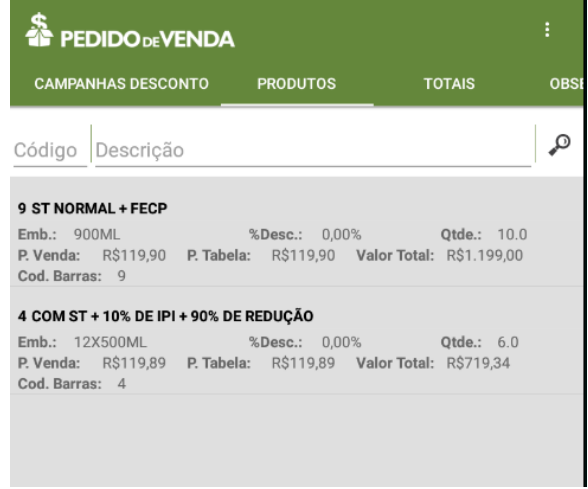

Se a opção **Ordenar itens de acordo com pré pedido,** no cadastro do pré pedido estiver marcada:

No **Pedido de Venda Android** ao iniciar o pedido e clicar na aba **TABELA** o sistema exibe os produtos no topo da lista de produtos e com a cor cadastrada no Pré Pedido..

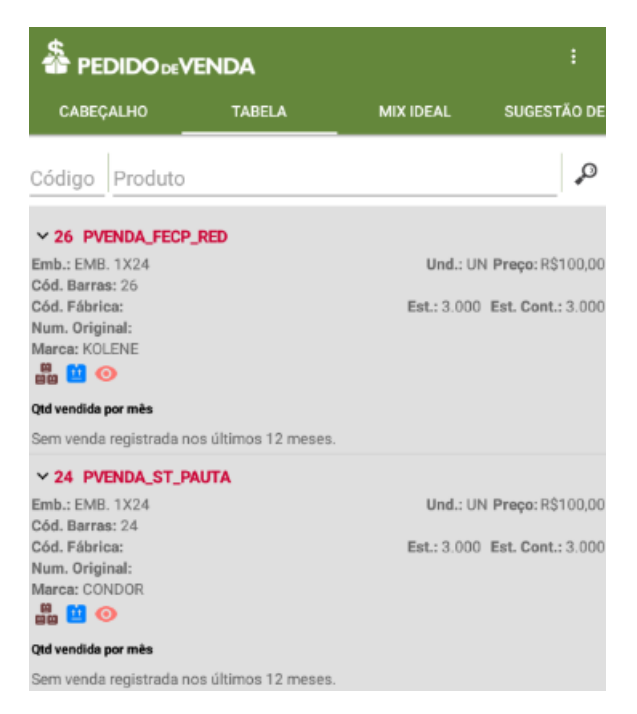

Neste caso o RCA saberá a sugestão de pré pedido e pode usa-lo para fazer o pedido para os clientes.

#### Observação:

O restante do processo é o mesmo do pedido normal.

Artigo sugerido por Matheus LimaNão encontrou a solução

que procurava?

Sugira um artigo